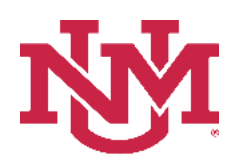

# **SALARY PLANNER**

## **SALARY PLANNER WORKING REPORT**

Date Issued/Revised: 2/1/2023

#### **General Description:**

**Purpose:** Reports Salary Planner Information by index within organization.

### **Responsible Manager:** HUMAN RESOURCES

### **How to request a Salary Planner Working Report**

- 1. Login to myUNM
- 2. Login to LoboWeb using one of the three options listed below:
	- Click on "ENTER LOBOWEB" in the LoboWeb (Employees) section. Then select the "Employee" tab
	- Click on "Employee" in the Quick links
	- Click on "LoboWeb" in the UNM Business Applications section. Then select the "Employee" tab
- 3. Click on the "Salary Planner Menu"
- 4. Click on "Salary Planner Reports Menu"
- 5. Click on "Salary Planner Working Report"
- 6. **Chart of Accounts:** enter "U"
- 7. **Budget ID:** select "BUDxx" (Fiscal Year) from drop down list
- 8. **Scenario:** select "Scenario" from drop down list
- 9. **Account Index:** enter "Account Index" or leave blank if running by "Organization" or "Fund"
- 10. **Organization:** enter "Organization" or leave blank if running by "Account Index" or "Fund"
- 11. **Fund:** enter "Fund" or leave blank if running by "Account Index" or "Organization"
- 12. **Include Sub-orgs?:** select "Yes or No" from drop down list
- 13. **Include Employee (Banner) ID?**: select "Yes or No" from drop down list
- 14. **View by Account/Employee?:** select "Account or Employee" from drop down list
- 15. **Include Vacant Positions?:** select "Yes or No" from drop down list

### **Salary Planner Working Report**

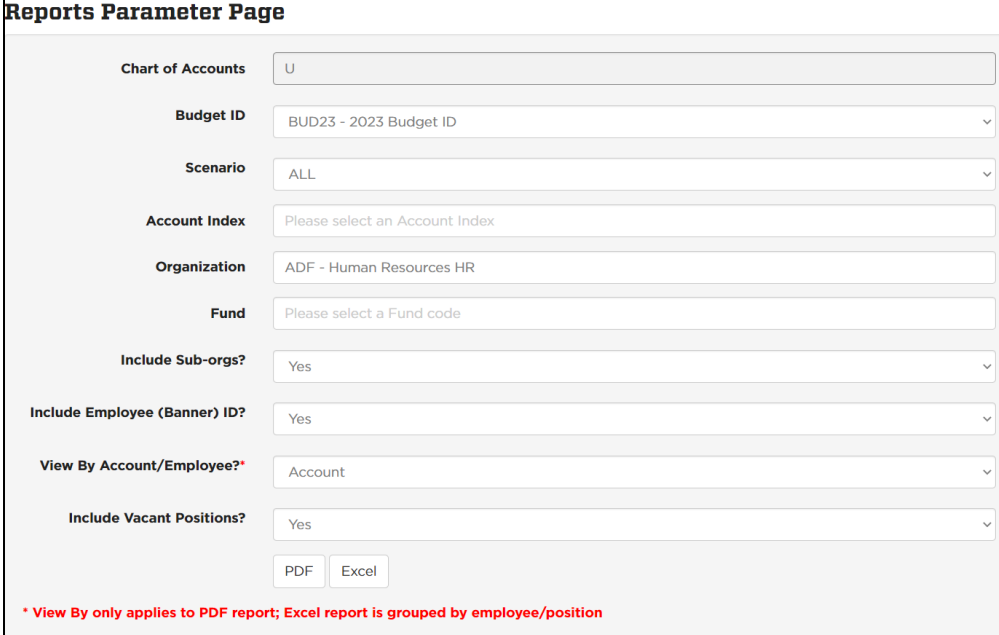

To run the report: Click "PDF" or "Excel"